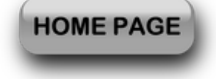

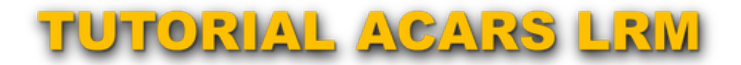

**ACARS LRM DOWNLOAD** 

OPERAZIONI PRELIMINARI

- **Andare sul sito FSHub o cliccare sul link sovrastante e scaricare LRM (Landing Rate Monitor)**
- **Dezippare il file e lanciare l'unico file eseguibile .exe. Il file installerà LRM sul PC**
- **Lanciare il programma (dall'icona sul desktop oppure dall'elenco programmi. Si aprirà la schermata in Fig. 1**
- **Cliccare su "Edit" e poi Preferences (Fig. 2) ... si aprirà la finestra in Fig. 3**
- **Cliccare sul tasto "Link LRM to your FsHub Account"; si aprirà una finestra per l'autenticazione. Inserire le credenziali di FSHUB e cliccare sul tasto "Link my account now! (Fig. 4). La pagina varierà come in Fig. 5. Spuntare le caselle così come in Fig. 5. (eventualmente nella sezione "Sound Effects" possono essere spuntate solo le prime due caselle. Fatto questo si può chiudere la finestra.**
- **Cliccare sul tasto Sync (Fig. 6) e successivamente nella casella "Profile" scegliere VA Flyinfriends (Fig.**  $\bullet$ **7). L'ACARS assumerà i colori della Compagnia e sarà operativo (Fig. 8).**
- **QUESTI SETTAGGI DOVRANNO ESSERE IMPOSTATI SOLO PER LA PRIMA VOLTA ... RESTERANNO TUTTI MEMORIZZATI NELL'ACARS!**

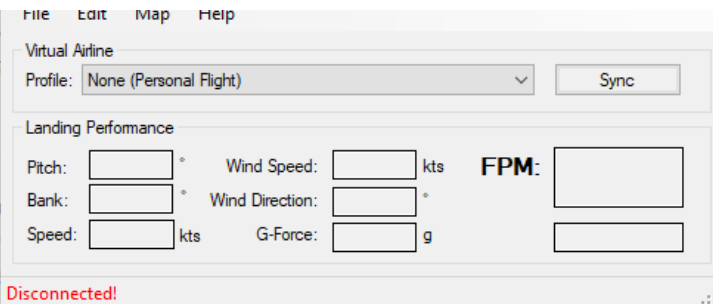

Fig. 1

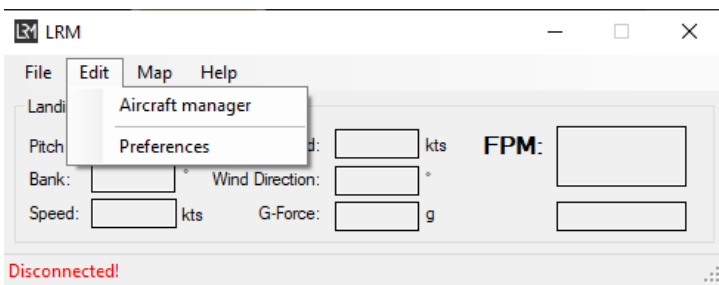

Fig. 2

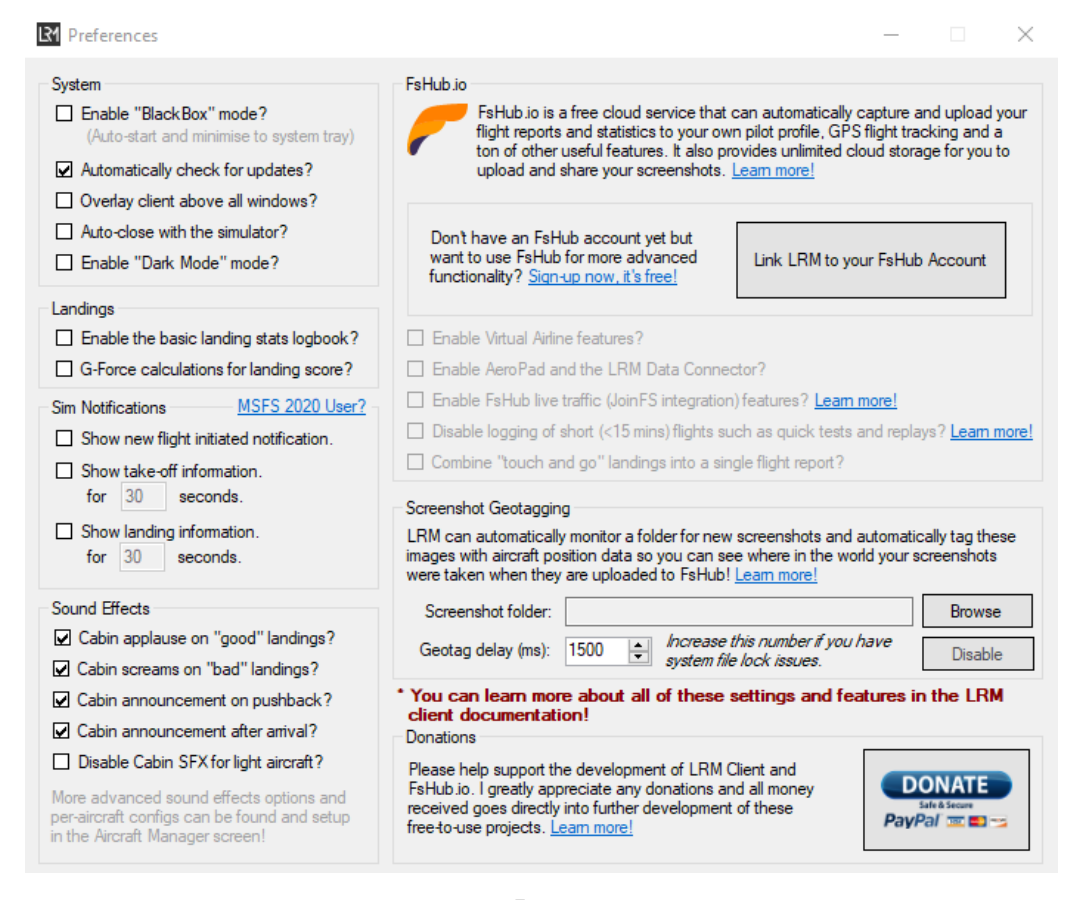

Fig. 3

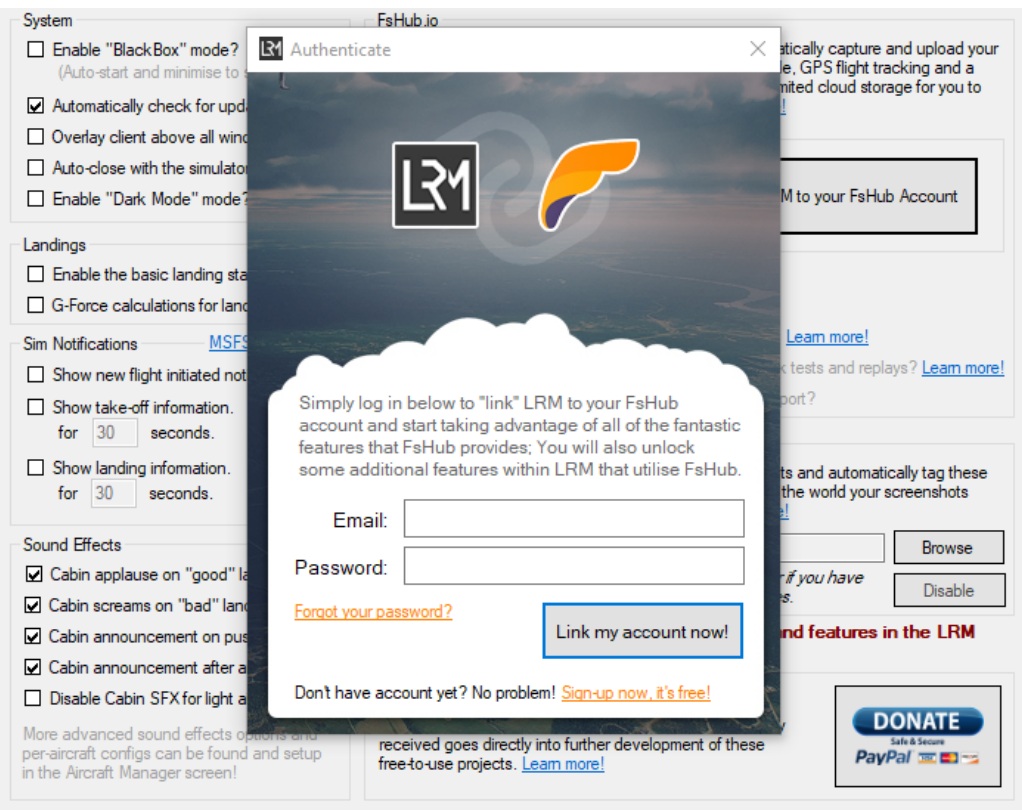

Fig. 4

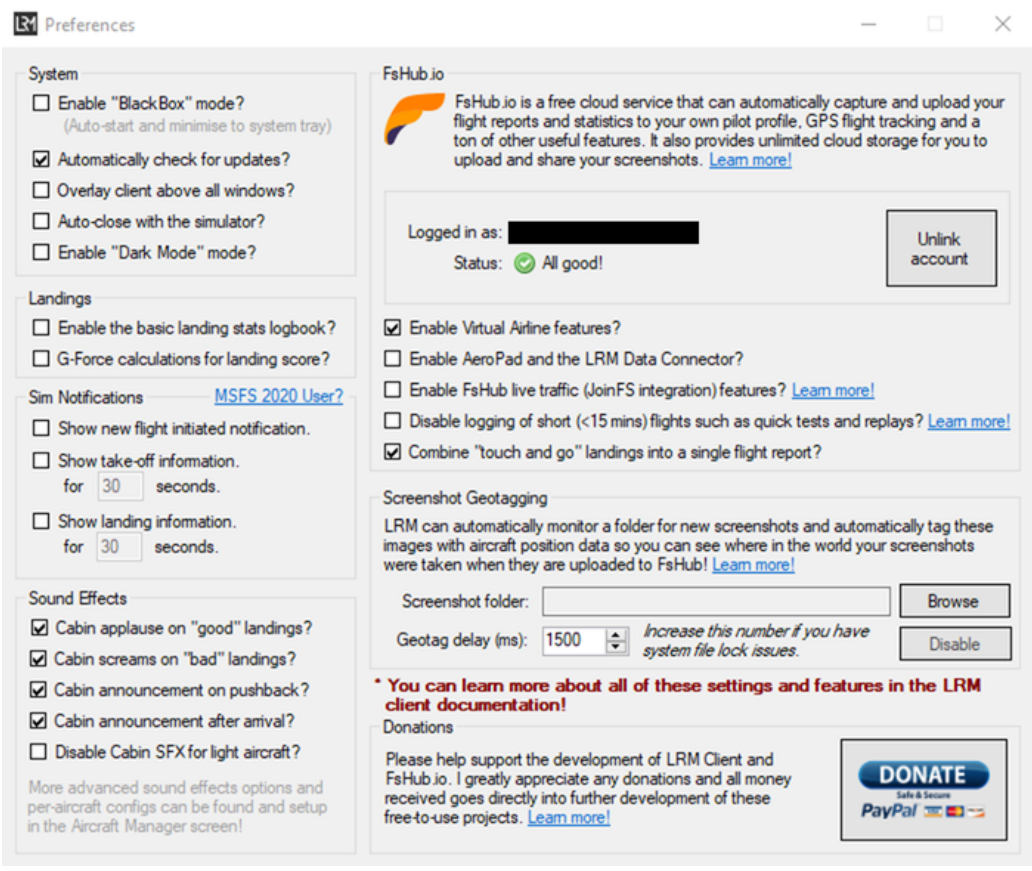

Fig. 5

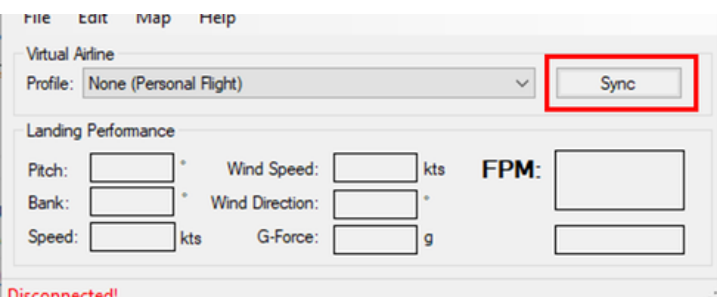

Fig. 6

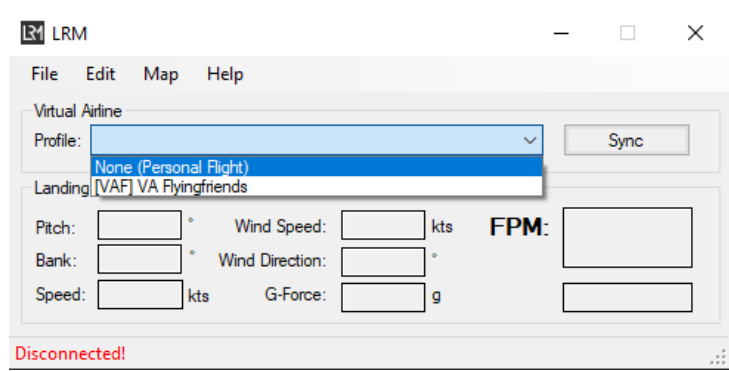

Fig. 7

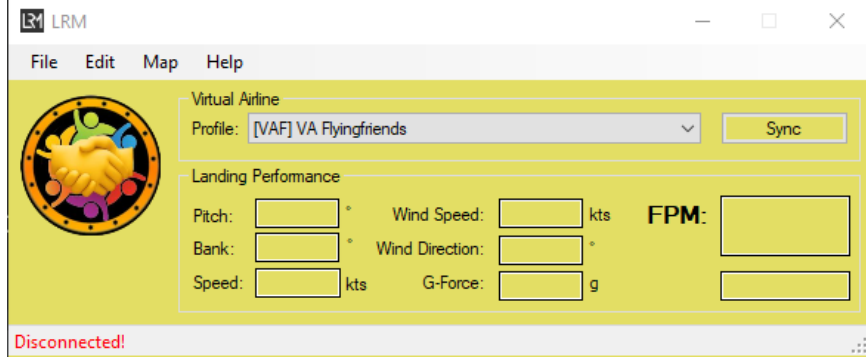

Fig. 8

## UTILIZZO DELL'ACARS (LRM)

- **Accertarsi di avere installati i plugin FSUIPC7 (per Fs2004, FSX, MSFS2020 - è possibile scaricarlo da questo indirizzo: [http://www.fsuipc.com](http://www.fsuipc.com/)) o XPUIPC (per XPlane 11/12 - è possibile scaricarlo a questo indirizzo: <https://www.schiratti.com/xpuipc.html>).**
- **Preparare il piano di volo con Simbrief (<https://www.flyingfriends.org/briefing.html>**)
- **Cliccare su "Map/Route Plan" (Fig. 9) e si aprirà la schermata in Fig. 10**
- **Cliccare su "Fetch from SimBrief" e, successivamente su "Set Active Plan" ... il piano di volo verrà caricato (Fig. 11).**
- **Chiudere la schermata ed avviare il simulatore. Se le operazioni sono tutte corrette la scritta rossa "Disconnected" diventerà verde riportando "Connected". (fIG. 12). A questo punto LRM è pronto a**

**AUTOMATICAMENTE IL PIREP, concludendo così il volo.**

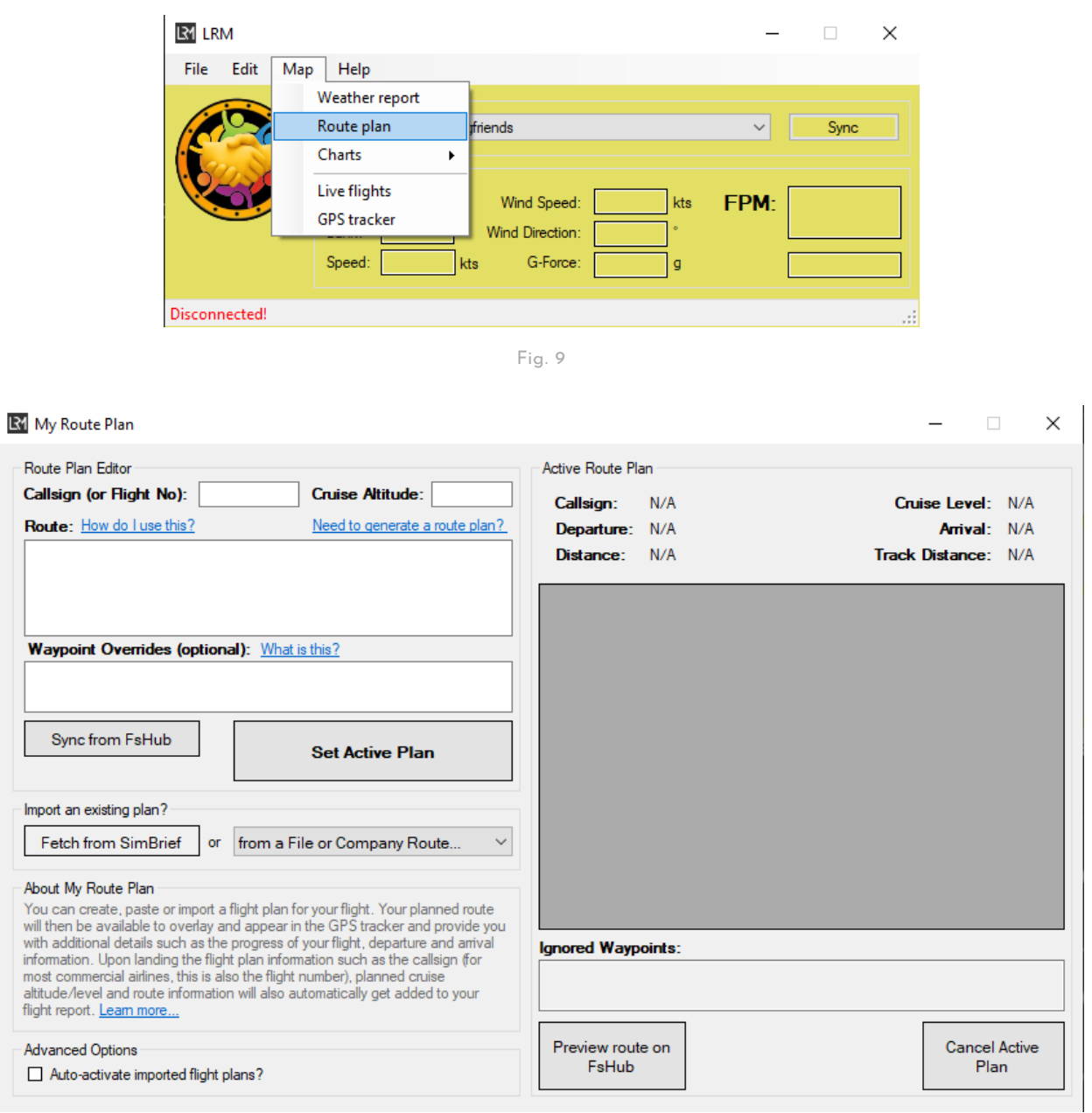

Fig. 10

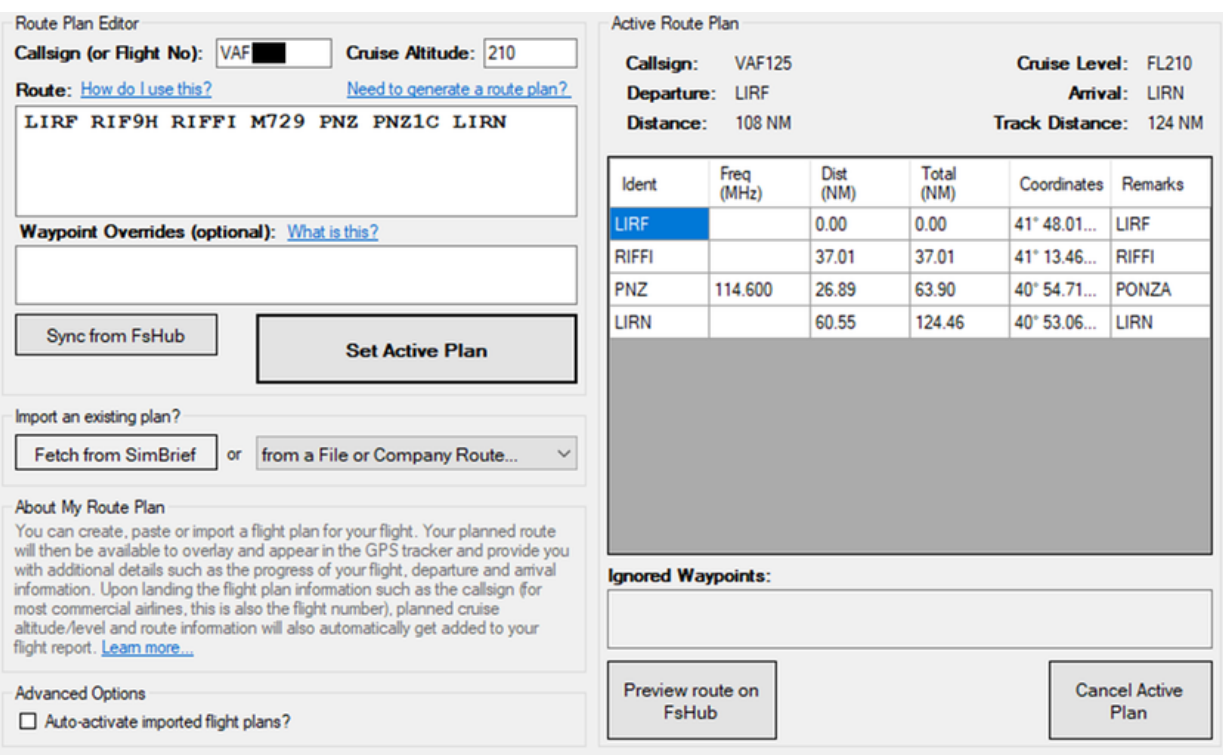

fIG. 11

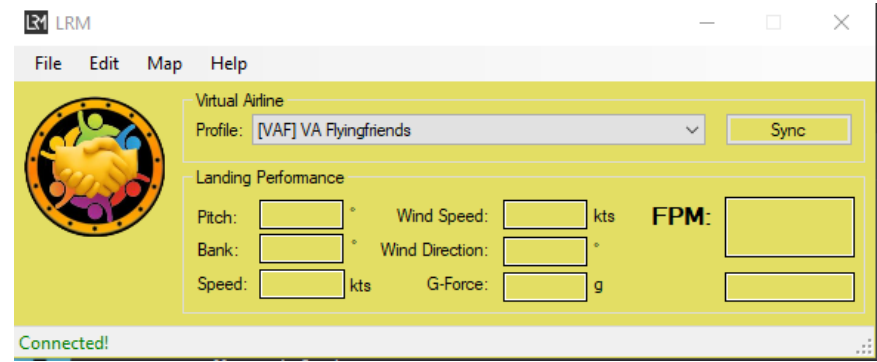

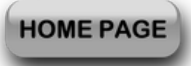

## **2022-2023 © VA FLYINGFRIENDS - All rights reserved**